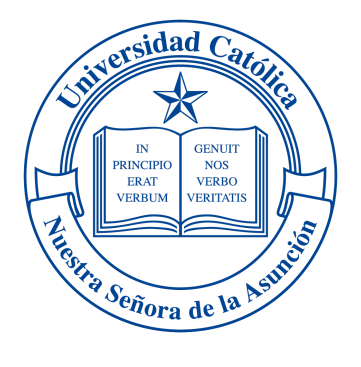

# **Universidad Católica**

# **"Nuestra Señora de la Asunción"**

Campus Itapúa

**Sistema de Proceso Docente ProDoc V.1.0**

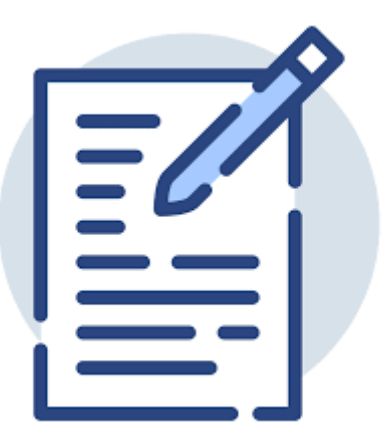

**Manual para el Docente**

**Año 2023**

# Acerca de este Sistema

Este sistema de gestión académica se encuentra alojado en los servidores de la **Universidad Católica Campus Itapúa - Encarnación - Paraguay** y está destinado exclusivamente para su uso dentro del dictado de las materias correspondientes a las carreras de grado y postgrado actualmente habilitadas en la misma.

La propiedad de la información contenida en el mismo es de la Universidad Católica Campus Itapúa, y se reserva el derecho de uso de la misma.

Todos los datos personales que tenga el sistema ProDoc bajo su responsabilidad serán tratados con las debidas medidas de seguridad y confidencialidad.

El Departamento de Redes y Sistemas es el único administrador autorizado del sistema ProDoc, y se reserva el derecho habilitar o de limitar el acceso a los usuarios.

© Universidad Católica - Campus Itapúa 2023

Todos los derechos reservados. Ninguna parte del sistema ProDoc, así como del presente manual puede ser reproducida, duplicada o transmitida de cualquier forma sin el permiso previo del autor.

# Prefacio

El sistema ProDoc es un desarrollo conjunto de los departamentos de **Excelencia Académica** y de **Redes y Sistemas** orientado a formalizar y agilizar el procesamiento de la información que concierne a la ejecución de las actividades de evaluación que se realizan en las materias dictadas dentro de las carreras de grado y postgrado en la **Universidad Católica - Campus Itapúa**.

El objetivo primario del sistema es organizar las diferentes actividades evaluativas realizadas por los docentes, tanto en las carreras con planes de estudio por competencias como por objetivos, y generar las documentaciones respaldatorias correspondientes para la presentación en las diferentes secretarías de facultad.

Entre sus funciones principales se encuentran la gestión de la nómina de alumnos de cada materia, la gestión de las actividades que aplica cada docente, el puntaje total asignado a estas actividades y el puntaje logrado por cada alumno.

Este sistema fue lanzado en su versión 1.0 el 27 de marzo del 2023.

Lic. Susana Martinez - Coordinadora de Excelencia Académica

Ing. Luis Alberto Derico - Encargado de Redes y Sistemas

# Índice

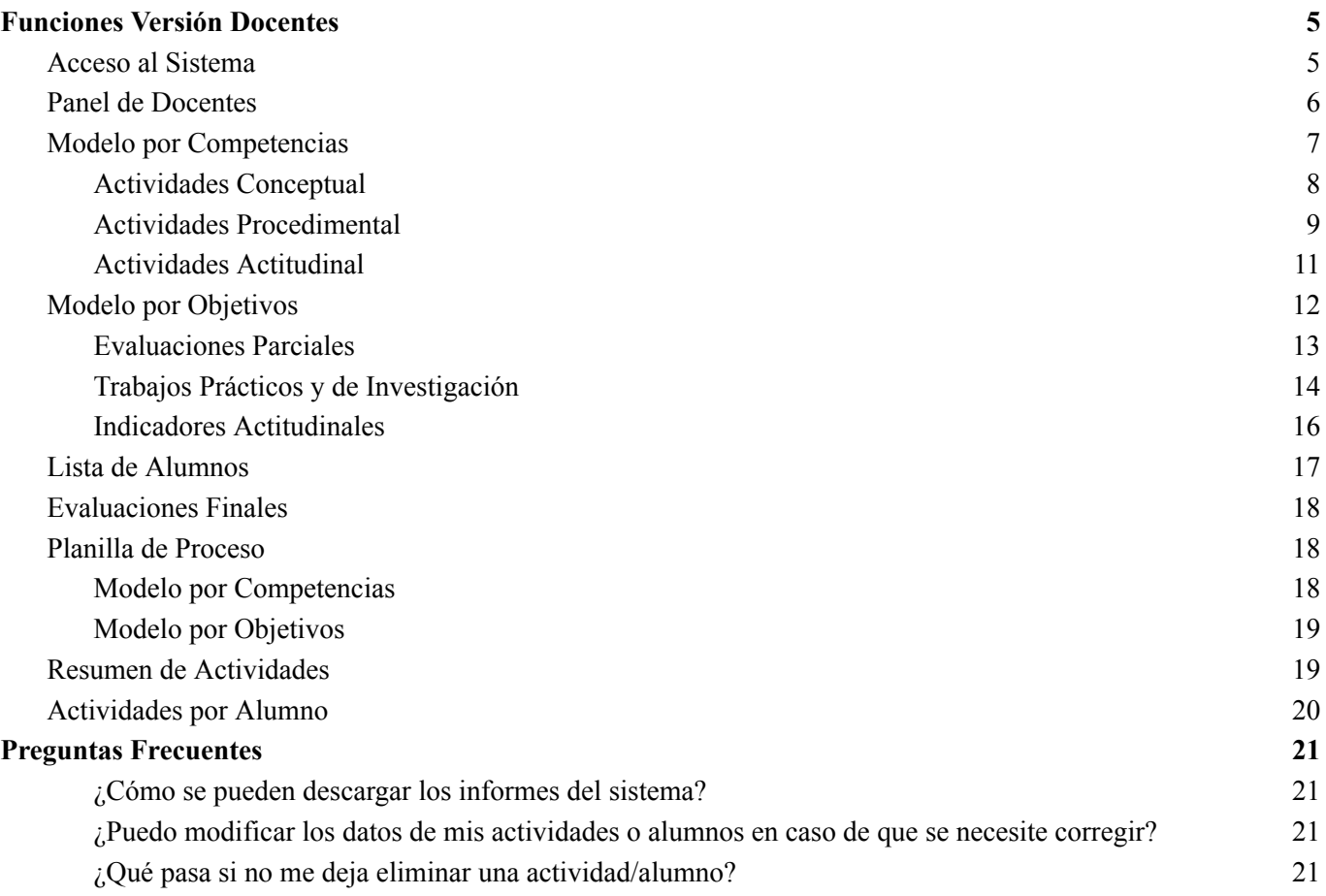

# <span id="page-4-0"></span>Funciones Versión Docentes

A continuación se explican en detalle las funciones con las que cuenta el sistema ProDoc en la versión para docentes.

#### <span id="page-4-1"></span>Acceso al Sistema

El sistema se encuentra disponible en el servidor público de la **Universidad Católica - Campus Itapúa**, el cual se puede utilizar desde cualquier conexión privada o pública que cuente con acceso a internet.

El enlace del sistema se encuentra en la dirección [www.uci.edu.py](http://www.uci.edu.py) que se muestra a continuación, y dentro del menú principal **Nuestra Universidad** en la sección **Recursos UC Online**.

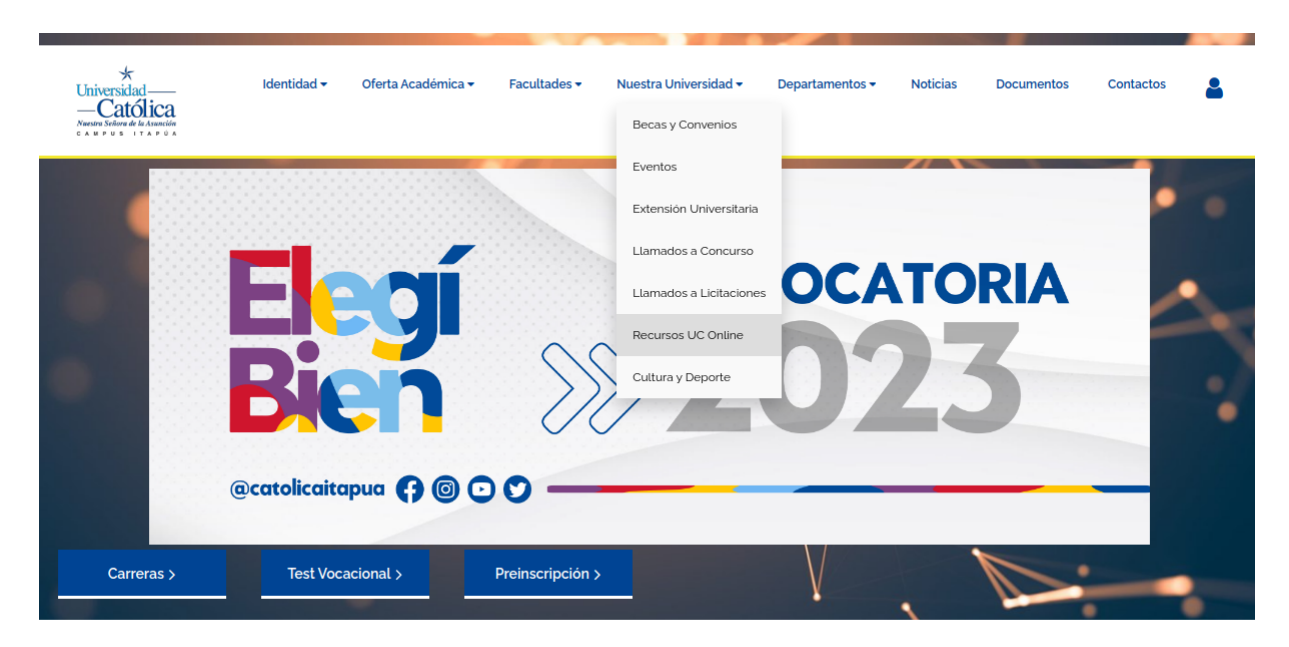

Una vez cargada la página de recursos, se accede al sistema con el enlace correspondiente, llamado **Plataforma ProDoc** y el icono correspondiente:

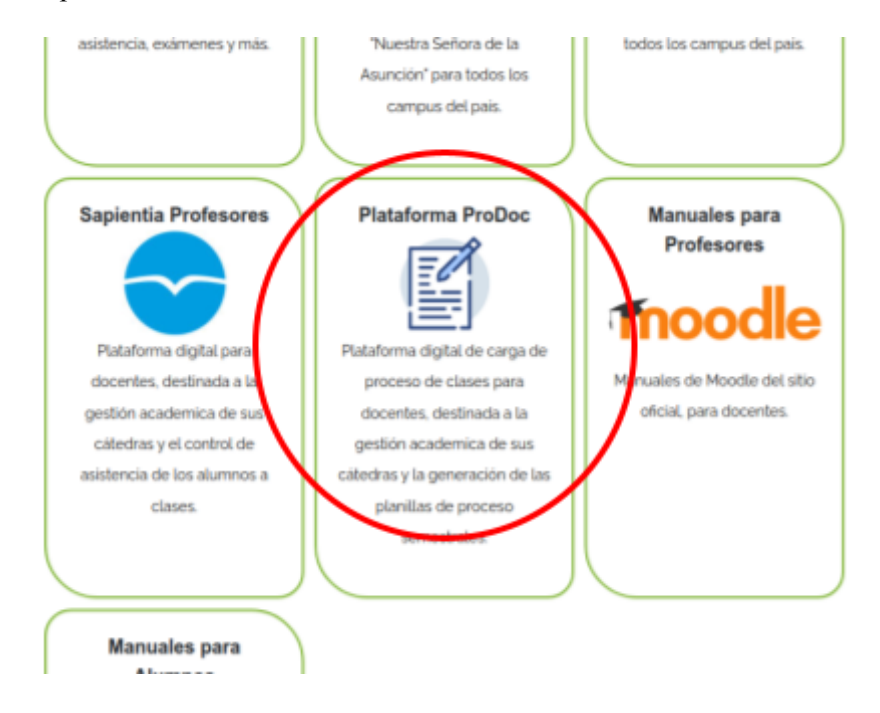

Ya dentro del sistema, se despliega la pantalla de autenticación del acceso.

Cada docente cuenta con un usuario y contraseña inicial. El usuario es el número de documento de identidad de cada docente sin puntos, guiones ni espacios; y la clave son las tres primeras letras de su primer nombre en minúsculas seguido de los números 1234.

Por ejemplo, si mi nombre es Juan Gomez y mi numero de Cédula de Identidad es 1234567, mis credenciales de acceso serian:

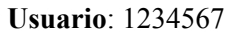

#### **Clave de Acceso**: jua1234

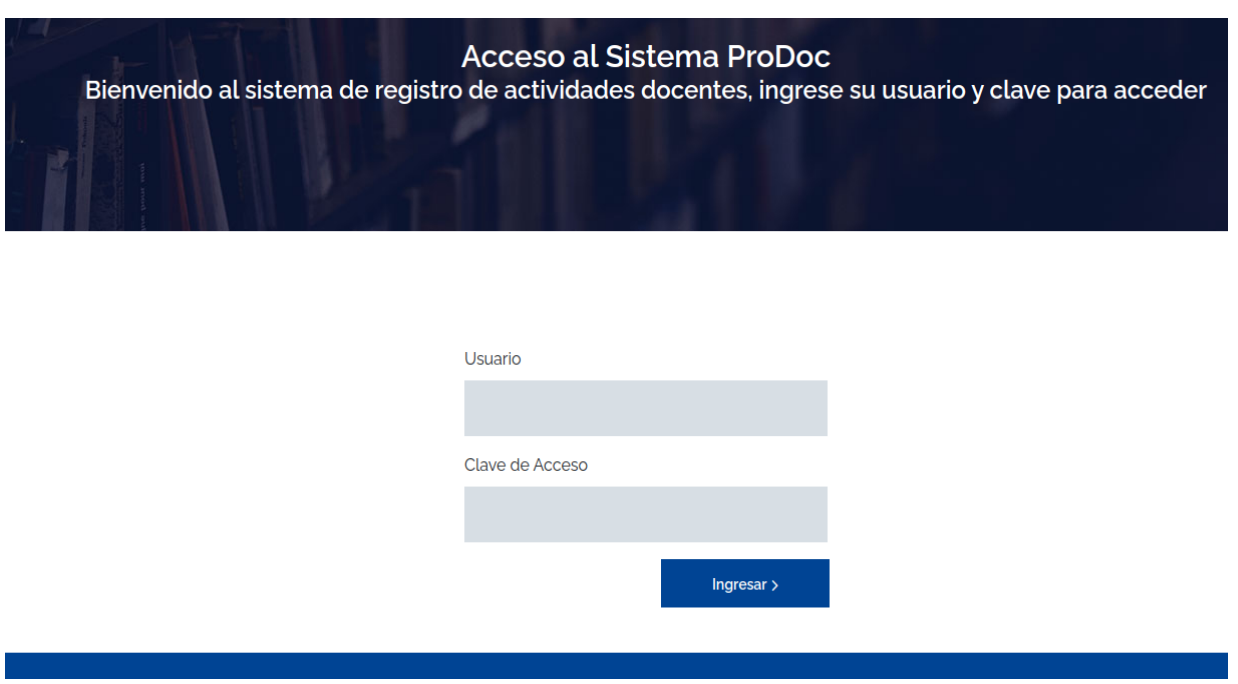

#### <span id="page-5-0"></span>Panel de Docentes

Cuando se realiza la acreditación correctamente, el sistema despliega el panel de docente, donde muestra las materias en las que fué asignado en el semestre en curso.

Esta asignación es realizada por la Coordinación Académica de cada facultad, en caso de que no aparezca su materia, comuníquese con su secretaria de facultad para actualizar su nombramiento correspondiente.

La tarjeta de cada materia cuenta con los siguientes datos:

- El nombre de la materia
- El semestre y sección correspondiente
- La carrera a la que pertenece la materia

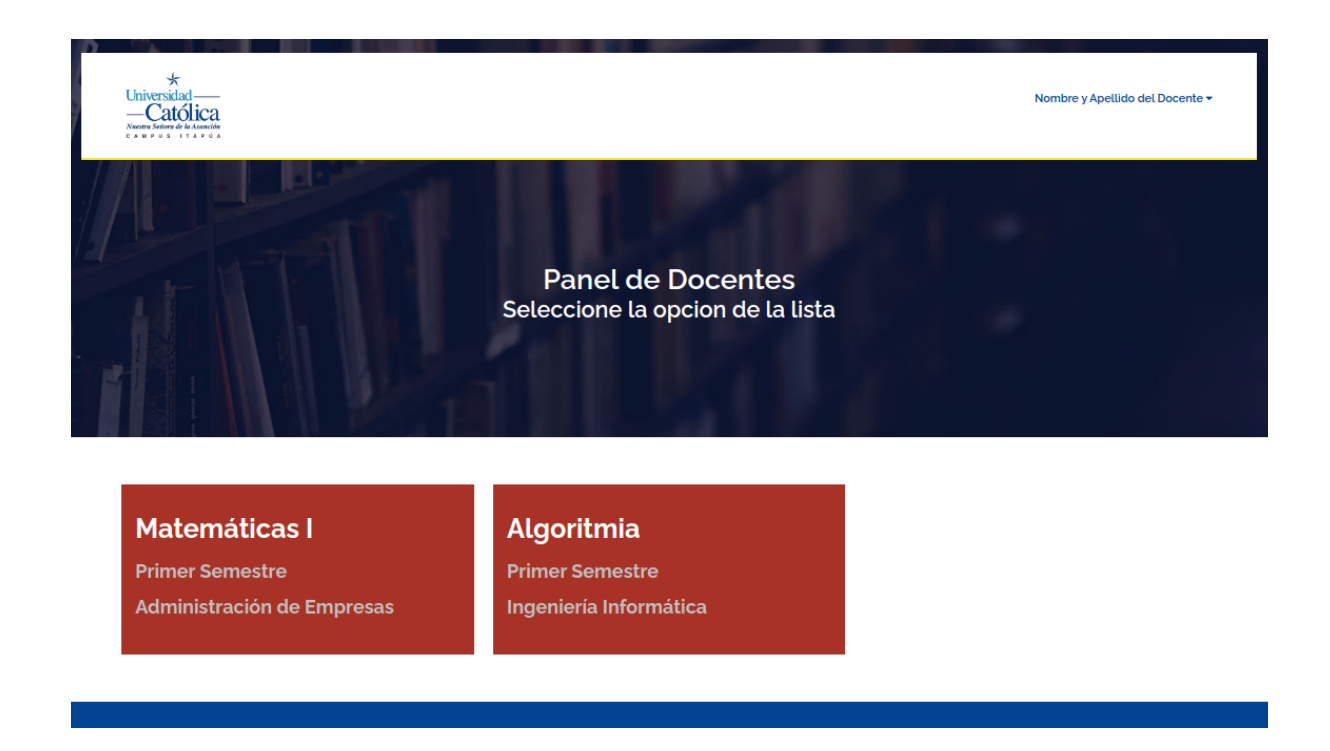

# <span id="page-6-0"></span>Modelo por Competencias

Al seleccionar una materia que esté contenida en una carrera con un plan por competencias, se despliega el siguiente panel:

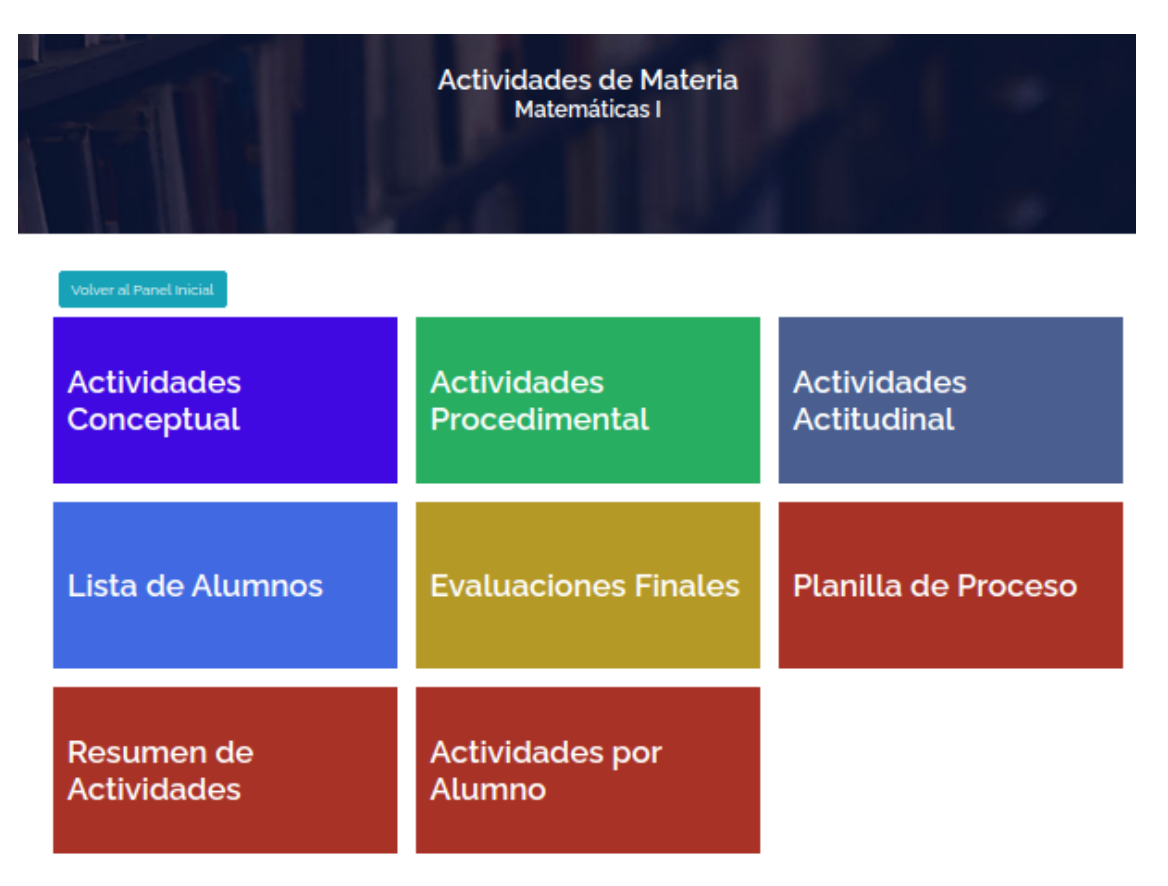

#### <span id="page-7-0"></span>Actividades Conceptual

En esta sección se registran todas las actividades que se evaluarán en la dimensión conceptual, el panel aparece vacío cuando accedemos por primera vez, y se listarán las diferentes actividades a medida que las vayamos definiendo.

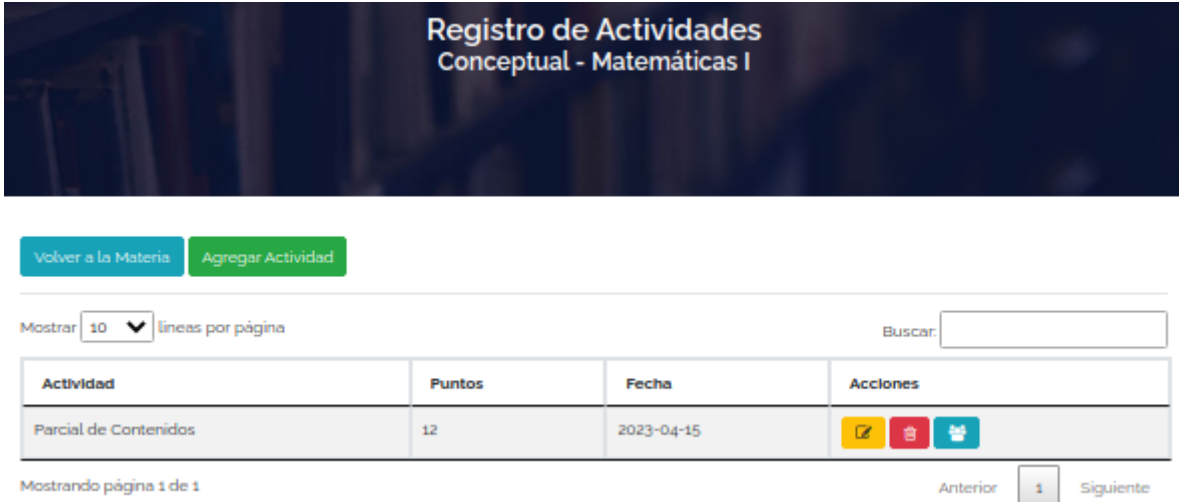

En los botones superiores se cuenta con **Volver a la Materia** el cual regresa al panel inicial de la materia, y **Agregar Actividad** en **verde**, que nos habilita para crear una nueva actividad para esta dimensión y materia.

Seguidamente se encuentra la lista y un buscador para filtrar la lista de forma manual.

Cada actividad cuenta con 3 comandos,

- **Modificar Registro** de color **amarillo**, corresponde a la edición de la actividad, el cual nos deja corregir el nombre, la fecha y el total de puntos de cada actividad
- **Borrar Registro** de color **rojo**, el cual elimina la actividad completamente
- **Cargar Puntajes** de color **celeste**, el cual nos permite asignar los puntajes logrados por cada alumno en cada actividad.

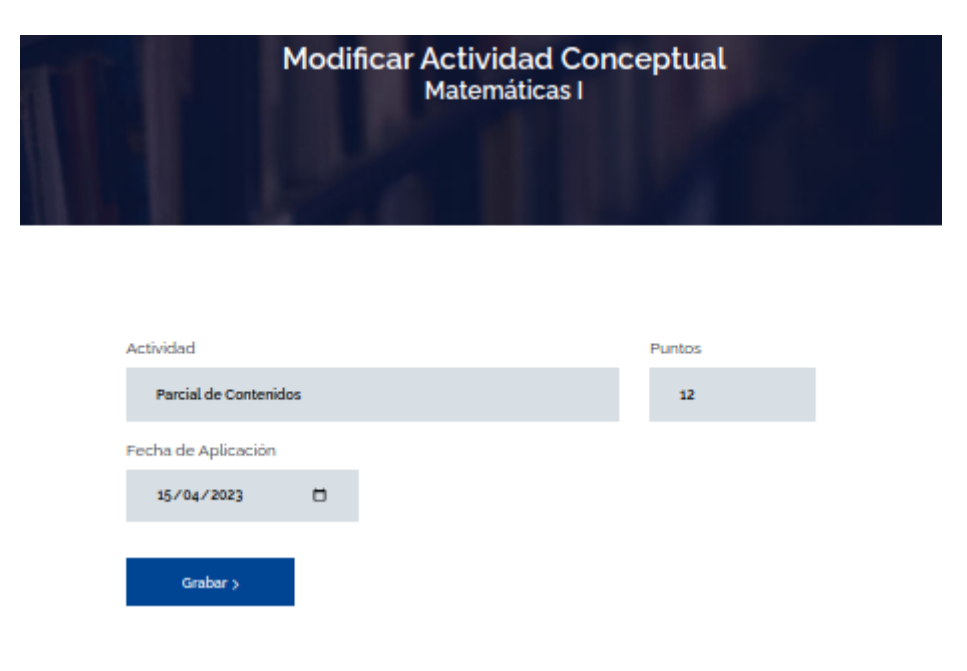

Al agregar actividades, se debe indicar la descripción de la actividad para su identificación, consignar el total de puntos de la misma y la fecha de aplicación. Las fechas pueden ser anteriores o futuras, y se permiten modificaciones hasta la finalización de las clases del ciclo en curso.

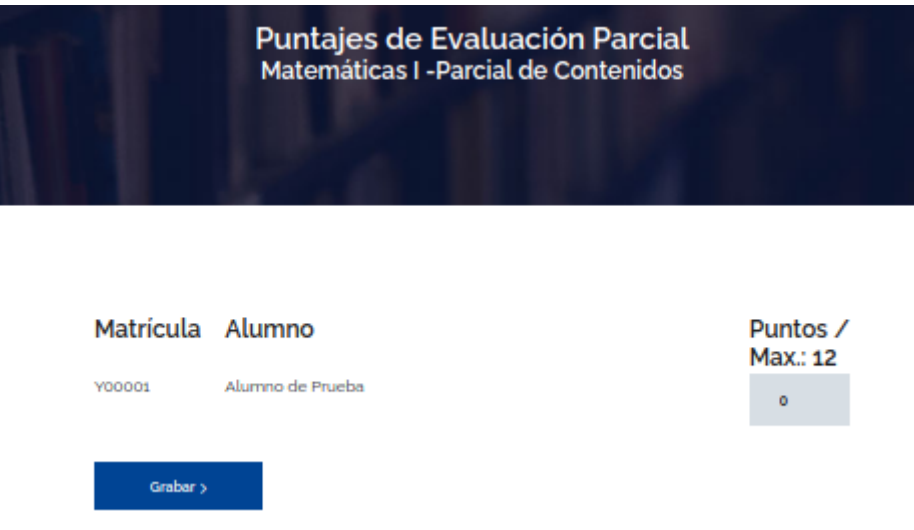

La opción Cargar Puntajes nos habilita una lista de todos los alumnos registrados que tengamos en la nómina de la materia con una casilla para asignar los puntos obtenidos para esa actividad, al cargar todos los puntajes de los alumnos, con el botón grabar se almacenan los valores.

En caso de que un alumno no lleve puntaje, el valor queda en cero, así como si se agrega un alumno a la nómina después de iniciar las actividades. En el caso anterior, se debe volver a entrar en la opción Cargar Puntajes de la actividad ya pasada y actualizar el puntaje del alumno en cuestión.

#### <span id="page-8-0"></span>Actividades Procedimental

En esta sección se registran todas las actividades que se evaluarán en la dimensión procedimental, el panel aparece vacío cuando lo accedemos por primera vez, y se listarán las diferentes actividades a medida que las vayamos definiendo.

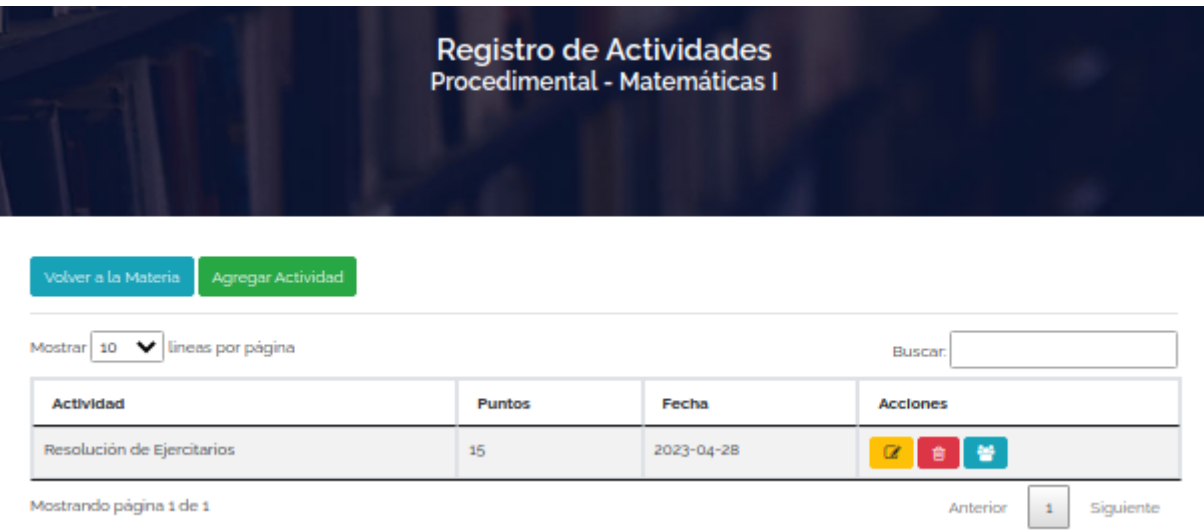

En los botones superiores se cuenta con **Volver a la Materia** el cual regresa al panel inicial de la materia, y **Agregar Actividad** en **verde**, que nos habilita crear una nueva actividad para esta dimensión y materia.

Seguidamente se encuentra la lista y un buscador para filtrar la lista de forma manual.

Cada actividad cuenta con 3 comandos,

- **Modificar Registro** de color **amarillo**, corresponde a la edición de la actividad, el cual nos deja corregir el nombre, la fecha y el total de puntos de cada actividad
- **Borrar Registro** de color **rojo**, el cual elimina la actividad completamente
- **Cargar Puntajes** de color **celeste**, el cual nos permite asignar los puntajes logrados por cada alumno en cada actividad.

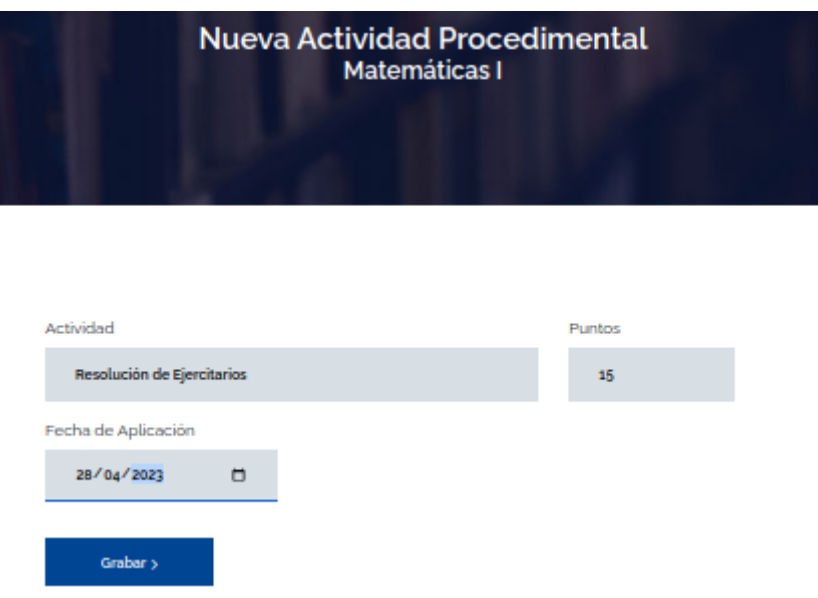

Al agregar actividades, se debe indicar una descripción de la actividad para su identificación, consignar el total de puntos de la misma y la fecha de aplicación. Las fechas pueden ser anteriores o futuras, y se permiten modificaciones hasta la finalización de las clases del ciclo en curso.

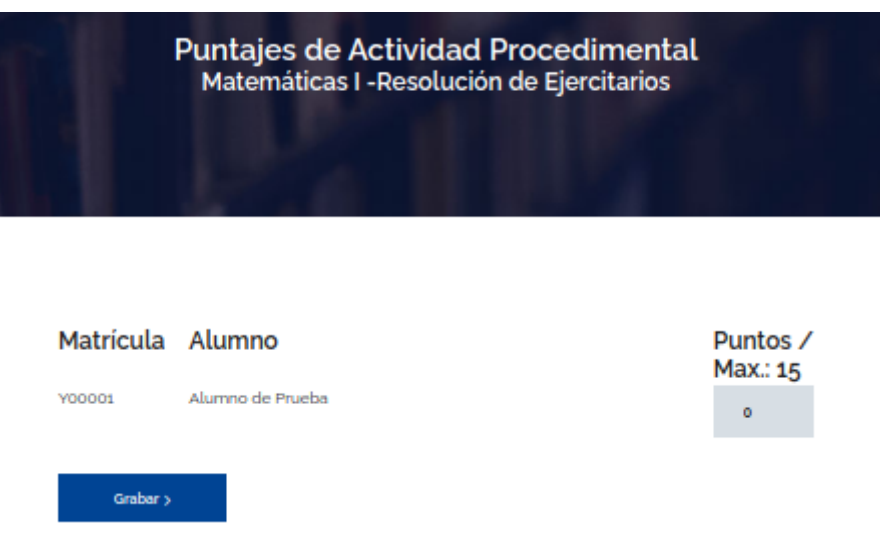

La opción Cargar Puntajes nos habilita una lista de todos los alumnos registrados que tengamos en la nómina de la materia con una casilla para asignar los puntos obtenidos para esa actividad, al cargar todos los puntajes de los alumnos, con el botón grabar se almacenan los valores.

En caso de que un alumno no lleve puntaje, el valor queda en cero, así como si se agrega un alumno a la nómina después de iniciar las actividades. En el caso anterior, se debe volver a entrar en la opción Cargar Puntajes de la actividad ya pasada y actualizar el puntaje del alumno en cuestión.

#### <span id="page-10-0"></span>Actividades Actitudinal

En esta sección se registran todas las actividades que se evaluarán en la dimensión actitudinal, el panel aparece vacío cuando lo accedemos por primera vez, y se listarán las diferentes actividades a medida que las vayamos definiendo.

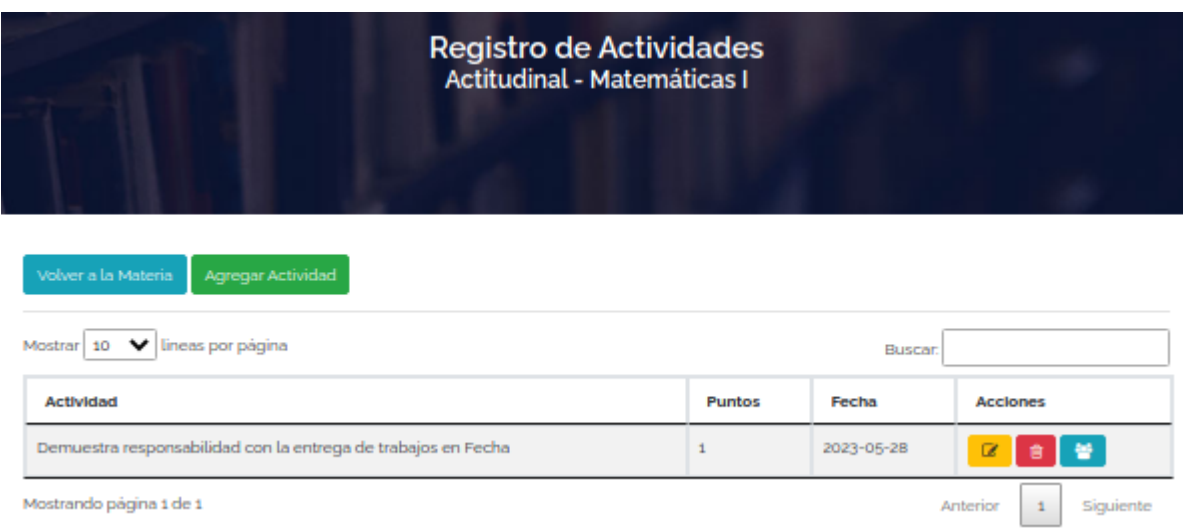

En los botones superiores se cuenta con **Volver a la Materia** el cual regresa al panel inicial de la materia, y **Agregar Actividad** en **verde**, que nos habilita para crear una nueva actividad para esta dimensión y materia.

Seguidamente se encuentra la lista y un buscador para filtrar la lista de forma manual.

Cada actividad cuenta con 3 comandos,

- **Modificar Registro** de color **amarillo**, corresponde a la edición de la actividad,el cual nos deja corregir el nombre, la fecha y el total de puntos de cada actividad
- **Borrar Registro** de color **rojo**, el cual elimina la actividad completamente
- **Cargar Puntajes** de color **celeste**, el cual nos permite asignar los puntajes logrados por cada alumno en cada actividad.

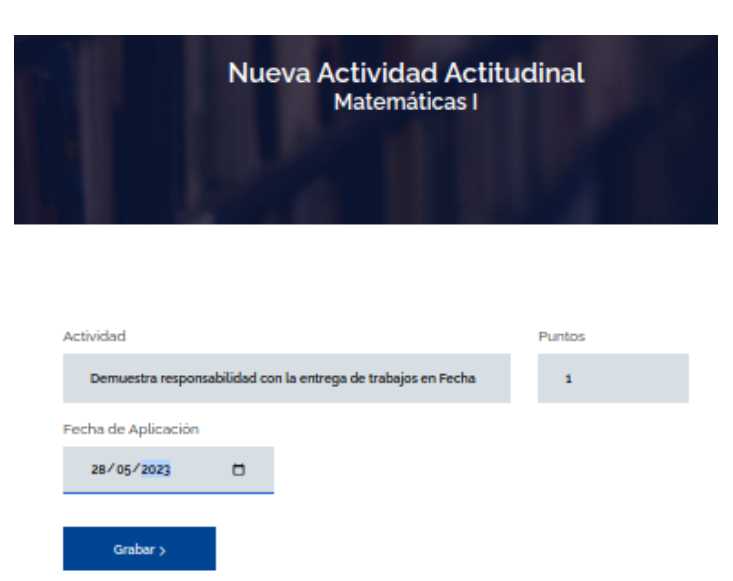

Al agregar actividades, los datos solicitados son una descripción de la actividad para su identificación, el total de puntos de la misma y la fecha de aplicación. Las fechas pueden ser anteriores o futuras, y se permiten modificaciones hasta la finalización de las clases del ciclo en curso.

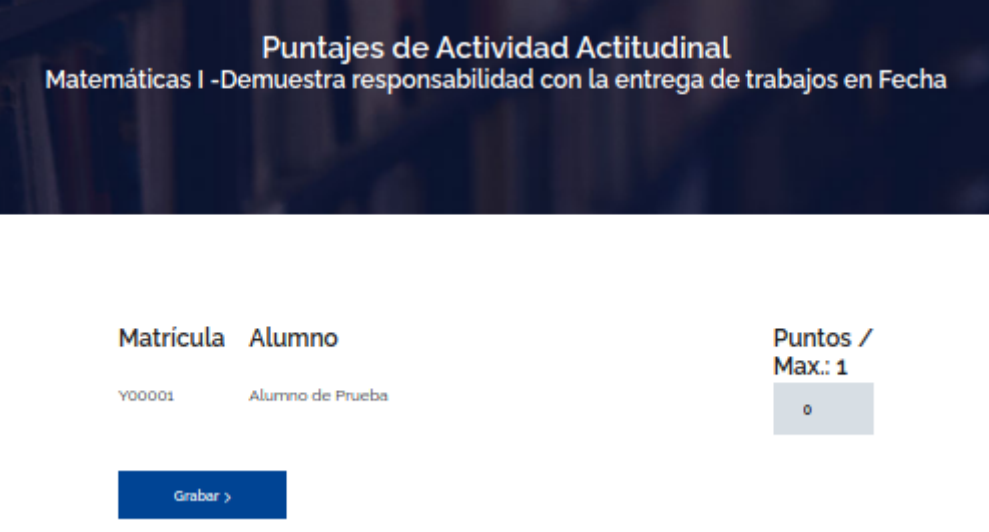

La opción Cargar Puntajes nos habilita una lista de todos los alumnos registrados que tengamos en la nómina de la materia con una casilla para asignar los puntos obtenidos para esa actividad, al cargar todos los puntajes de los alumnos, con el botón grabar se almacenan los valores.

En caso de que un alumno no lleve puntaje, el valor queda en cero, así como si se agrega un alumno a la nómina después de iniciar las actividades. En el caso anterior, se debe volver a entrar en la opción Cargar Puntajes de la actividad evaluada y actualizar el puntaje del alumno en cuestión.

## <span id="page-11-0"></span>Modelo por Objetivos

Al seleccionar una materia que esté contenida en una carrera con un plan por objetivos, se despliega el siguiente panel:

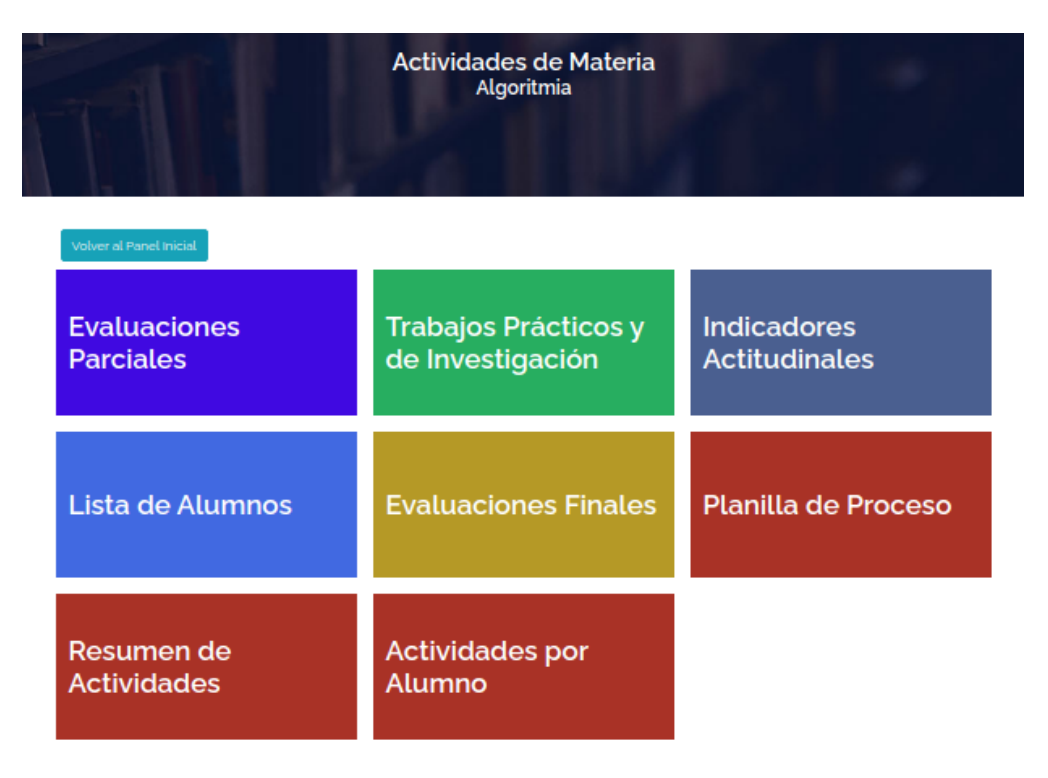

#### <span id="page-12-0"></span>Evaluaciones Parciales

En esta sección se registran todas las actividades que se evaluarán como parciales, el panel aparece vacío cuando accedemos por primera vez, y se listarán las diferentes actividades a medida que las vayamos definiendo.

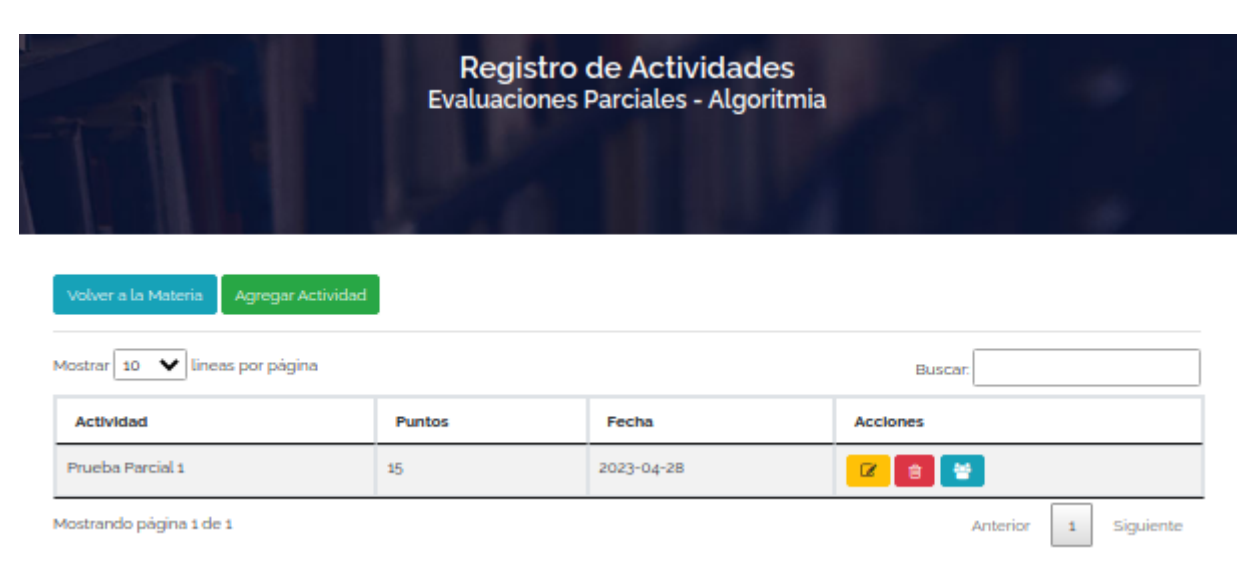

En los botones superiores se cuenta con **Volver a la Materia** el cual regresa al panel inicial de la materia, y **Agregar Actividad** en **verde**, que nos habilita para crear una nueva actividad para esta dimensión y materia.

Seguidamente se encuentra la lista y un buscador para filtrar la lista de forma manual.

Cada actividad cuenta con 3 comandos,

- **Modificar Registro** de color **amarillo**, corresponde a la edición de la actividad, el cual nos deja corregir el nombre, la fecha y el total de puntos de cada actividad
- **Borrar Registro** de color **rojo**, el cual elimina la actividad completamente
- **Cargar Puntajes** de color **celeste**, el cual nos permite asignar los puntajes logrados por cada alumno en cada actividad.

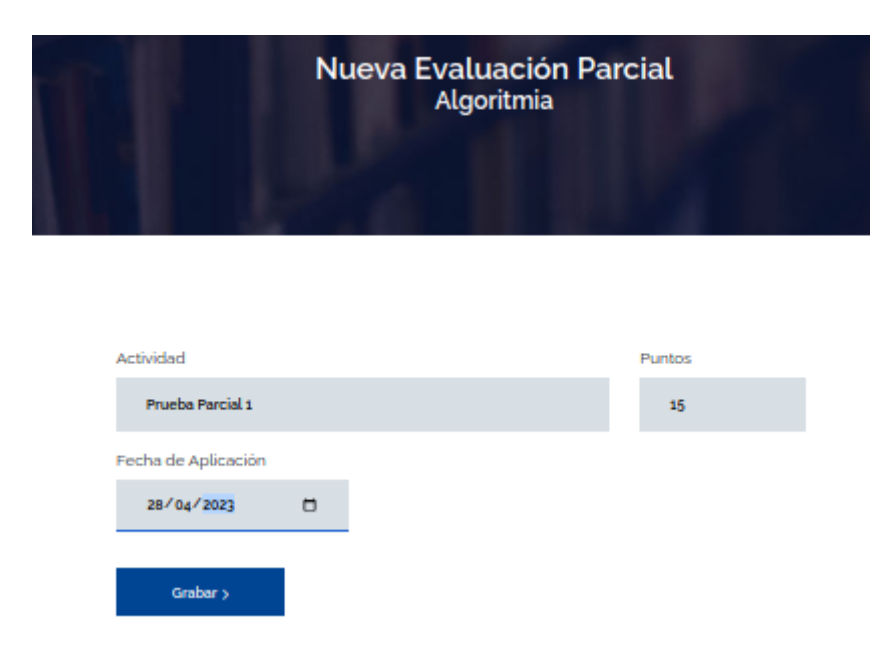

Al agregar actividades, los datos solicitados son una descripción de la actividad para su identificación, el total de puntos de la misma y la fecha de aplicación. Las fechas pueden ser anteriores o futuras, y se permiten modificaciones hasta la finalización de las clases del ciclo en curso.

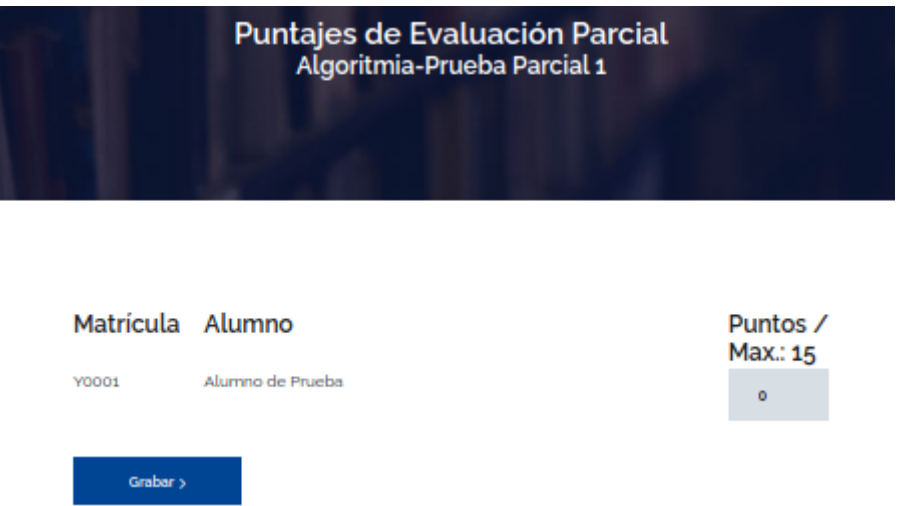

La opción Cargar Puntajes nos habilita una lista de todos los alumnos registrados que tengamos en la nómina de la materia con una casilla para asignar los puntos obtenidos para esa actividad, al cargar todos los puntajes de los alumnos, con el botón grabar se almacenan los valores.

En caso de que un alumno no lleve puntaje, el valor queda en cero, así como si se agrega un alumno a la nómina después de iniciar las actividades. En el caso anterior, se debe volver a entrar en la opción Cargar Puntajes de la actividad ya pasada y actualizar el puntaje del alumno en cuestión.

#### <span id="page-13-0"></span>Trabajos Prácticos y de Investigación

En esta sección se registran todas las actividades que se evaluarán como trabajos prácticos y de investigación, el panel aparece vacío cuando accedemos por primera vez, y se listarán las diferentes actividades a medida que las vayamos definiendo.

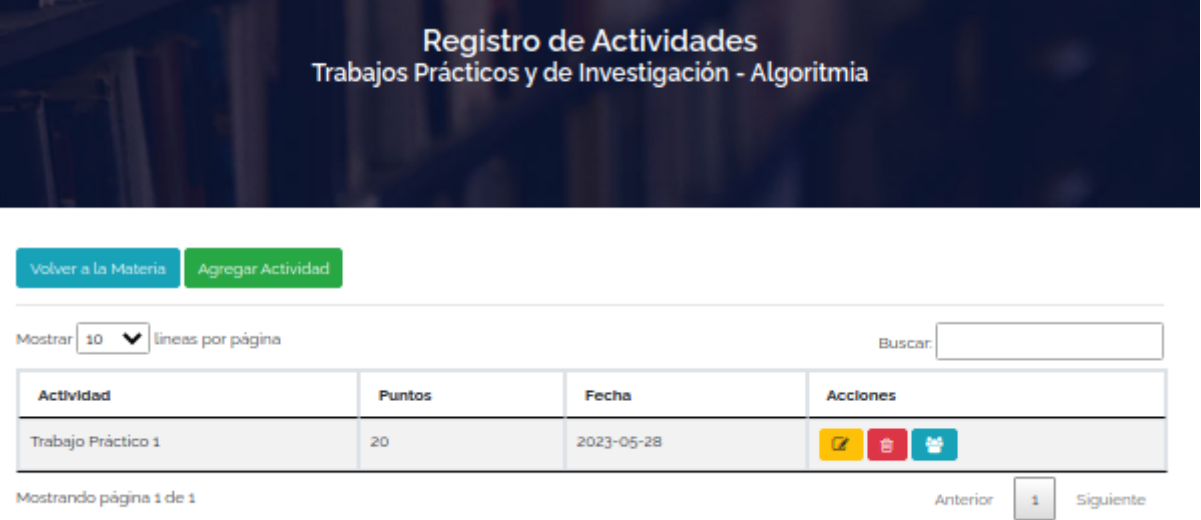

En los botones superiores se cuenta con **Volver a la Materia** el cual regresa al panel inicial de la materia, y **Agregar Actividad** en **verde**, que nos habilita para crear una nueva actividad para esta dimensión y materia.

Seguidamente se encuentra la lista y un buscador para filtrar la lista de forma manual.

Cada actividad cuenta con 3 comandos,

● **Modificar Registro** de color **amarillo**, corresponde a la edición de la actividad, el cual nos deja corregir el nombre, la fecha y el total de puntos de cada actividad

- **Borrar Registro** de color **rojo**, el cual elimina la actividad completamente
- **Cargar Puntajes** de color **celeste**, el cual nos permite asignar los puntajes logrados por cada alumno en cada actividad.

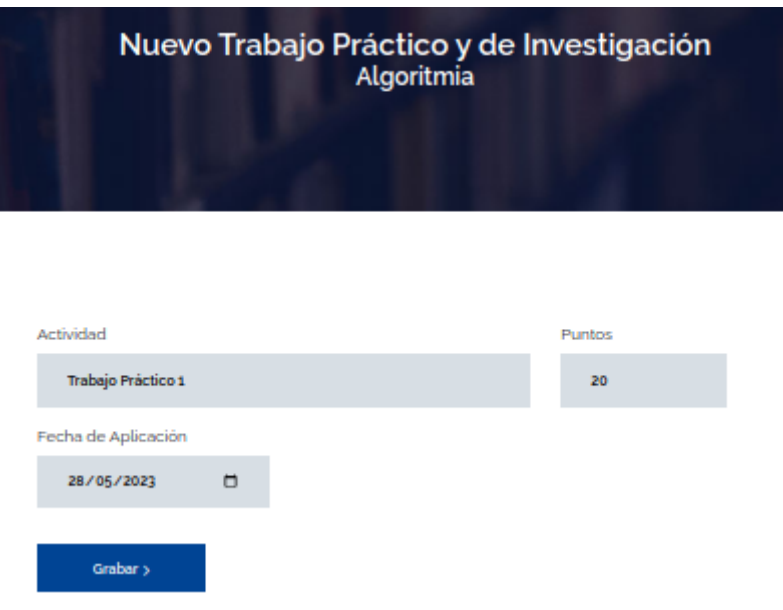

Al agregar actividades, los datos solicitados son una descripción de la actividad para su identificación, el total de puntos de la misma y la fecha de aplicación. Las fechas pueden ser anteriores o futuras, y se permiten modificaciones hasta la finalización de las clases del ciclo en curso.

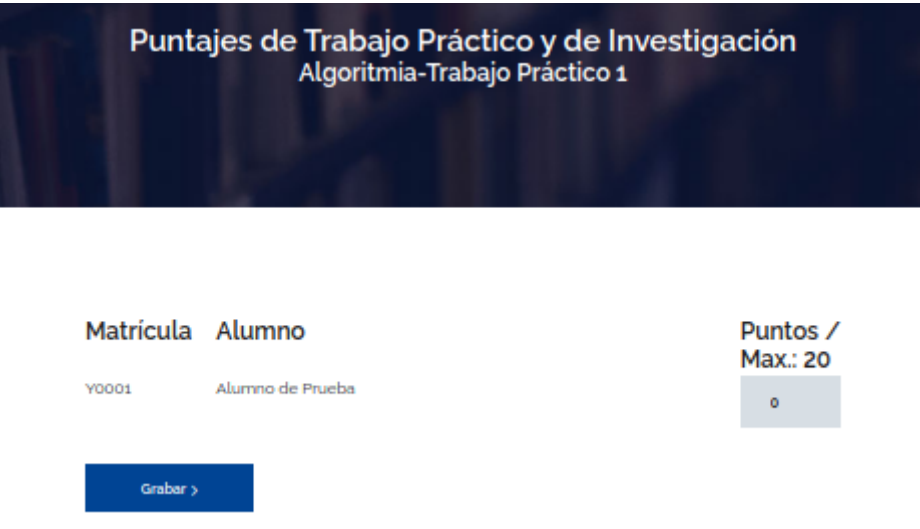

La opción Cargar Puntajes nos habilita una lista de todos los alumnos registrados que tengamos en la nómina de la materia con una casilla para asignar los puntos obtenidos para esa actividad, al cargar todos los puntajes de los alumnos, con el botón grabar se almacenan los valores.

En caso de que un alumno no lleve puntaje, el valor queda en cero, así como si se agrega un alumno a la nómina después de iniciar las actividades. En el caso anterior, se debe volver a entrar en la opción Cargar Puntajes de la actividad ya pasada y actualizar el puntaje del alumno en cuestión.

#### <span id="page-15-0"></span>Indicadores Actitudinales

En esta sección se registran todas las actividades que se evaluarán como indicadores actitudinales, el panel aparece vacío cuando lo accedemos por primera vez, y se listarán las diferentes actividades a medida que las vayamos definiendo.

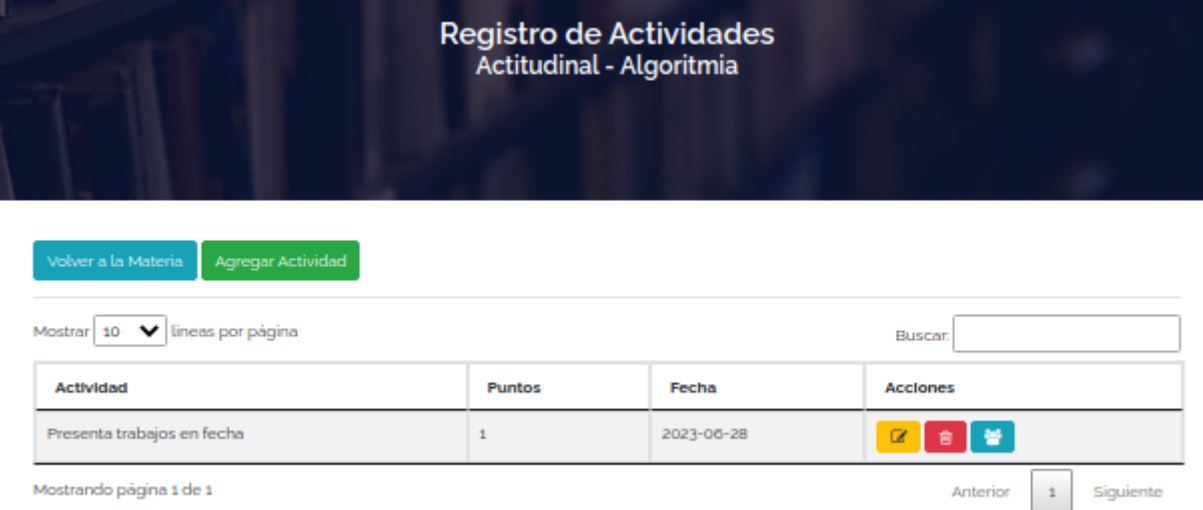

En los botones superiores se cuenta con **Volver a la Materia** el cual regresa al panel inicial de la materia, y **Agregar Actividad** en **verde**, que nos habilita para crear una nueva actividad para esta dimensión y materia.

Seguidamente se encuentra la lista y un buscador para filtrar la lista de forma manual.

Cada actividad cuenta con 3 comandos,

- **Modificar Registro** de color **amarillo**, corresponde a la edición de la actividad, el cual nos deja corregir el nombre, la fecha y el total de puntos de cada actividad
- **Borrar Registro** de color **rojo**, el cual elimina la actividad completamente
- **Cargar Puntajes** de color **celeste**, el cual nos permite asignar los puntajes logrados por cada alumno en cada actividad.

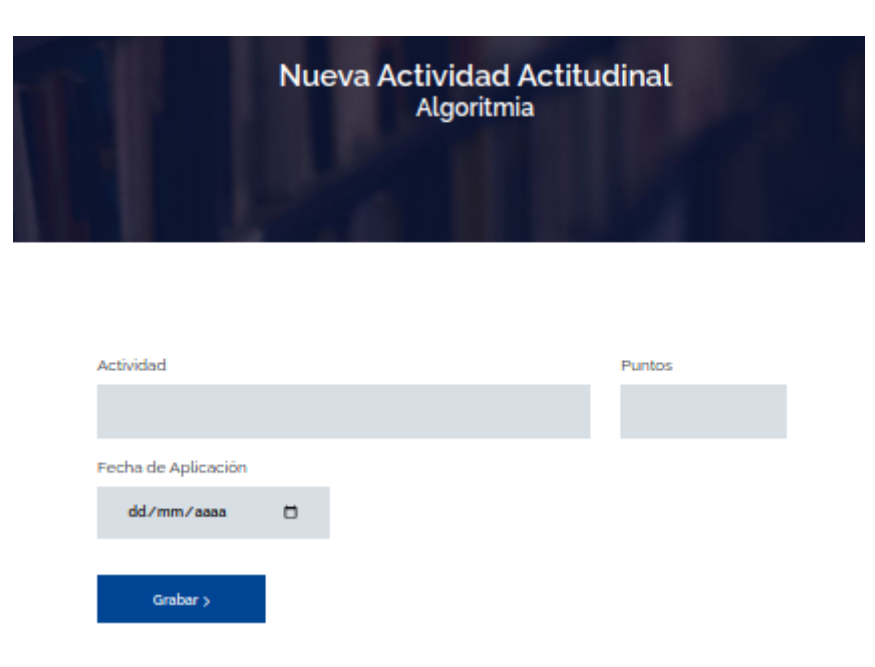

Al agregar actividades, los datos solicitados son una descripción de la actividad para su identificación, el total de puntos de la misma y la fecha de aplicación. Las fechas pueden ser anteriores o futuras, y se permiten modificaciones hasta la finalización de las clases del ciclo en curso.

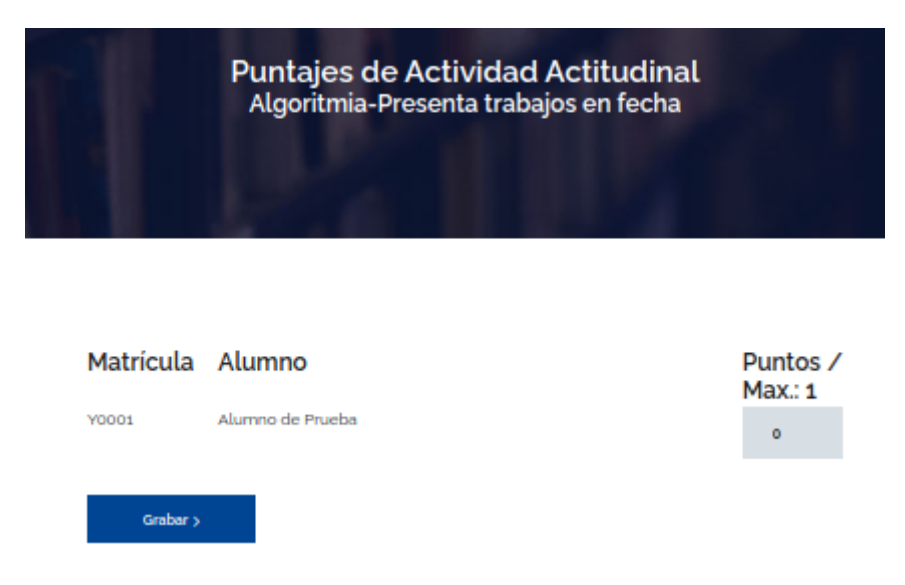

La opción Cargar Puntajes nos habilita una lista de todos los alumnos registrados que tengamos en la nómina de la materia con una casilla para asignar los puntos obtenidos para esa actividad, al cargar todos los puntajes de los alumnos, con el botón grabar se almacenan los valores.

En caso de que un alumno no lleve puntaje, el valor queda en cero, así como si se agrega un alumno a la nómina después de iniciar las actividades. En el caso anterior, se debe volver a entrar en la opción Cargar Puntajes de la actividad ya pasada y actualizar el puntaje del alumno en cuestión.

### <span id="page-16-0"></span>Lista de Alumnos

La opción lista de alumnos registra la nómina de alumnos habilitados para la materia, los cuales deben ser cargados al inicio de las actividades de cada periodo. La nómina que se registre debe corresponderse con la nómina de alumnos inscriptos en Sapientia.

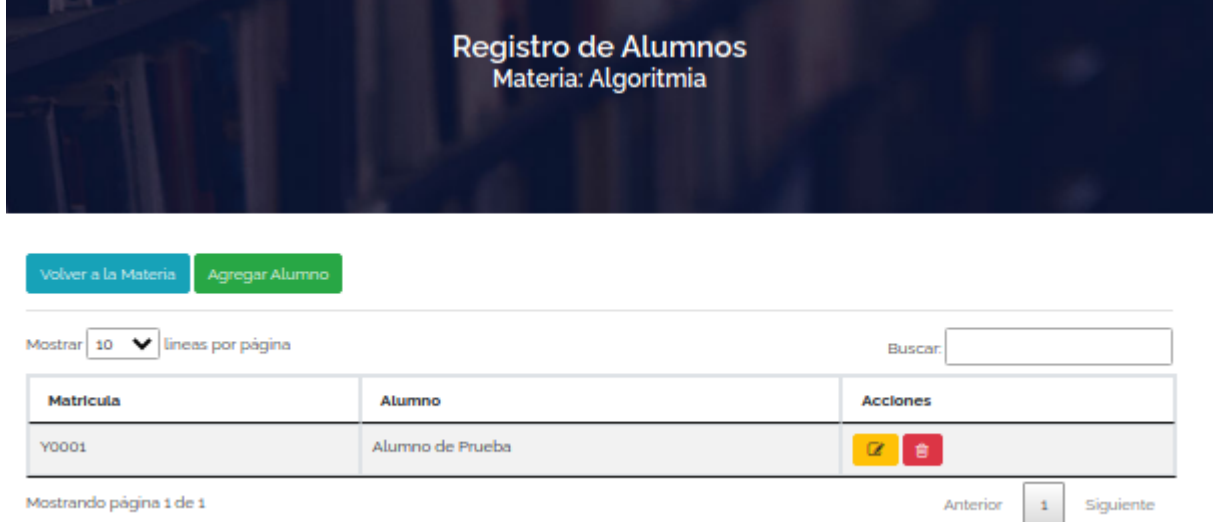

En los botones superiores se cuenta con **Volver a la Materia** el cual regresa al panel inicial de la materia, y **Agregar Alumno** en **verde**, que nos habilita para registrar a un nuevo alumno para esta materia.

Seguidamente se encuentra la lista y un buscador para filtrar la lista de forma manual.

Cada actividad cuenta con 3 comandos,

- **Modificar Registro** de color **amarillo**, el cual nos deja corregir el nombre y la matrícula de cada actividad alumno
- **Borrar Registro** de color **rojo**, el cual elimina el registro del alumno completamente

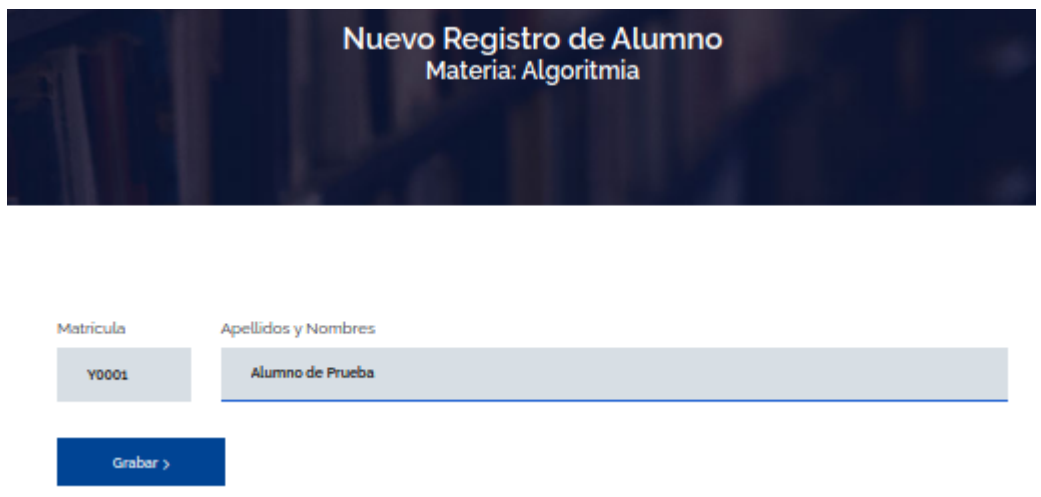

Al agregar alumnos, los datos solicitados son el número de matrícula asignado en la inscripción a la carrera y los apellidos y nombres, los cuales se cargan en una sola línea con el formato APELLIDOS, NOMBRES. Se permiten modificaciones hasta la finalización de las clases del ciclo en curso.

#### <span id="page-17-0"></span>Evaluaciones Finales

La opción de evaluación final no se encuentra aún en funcionamiento y se estará socializando ya en términos del periodo de clases.

# <span id="page-17-1"></span>Planilla de Proceso

Los datos que se cargan en las funciones anteriores son utilizados para calcular la planilla de proceso final.

Una vez aplicadas todas las evaluaciones y cargadas las correcciones al sistema, se deben imprimir dos copias de la planilla y presentarlas en la secretaría de facultad, donde se firman en dos ejemplares y se archiva uno de ellos, quedando el otro en poder del docente como comprobante de la entrega.

#### <span id="page-17-2"></span>Modelo por Competencias

La planilla del modelo por competencias calcula automáticamente las ponderaciones, aplicando los porcentajes de proceso y finales asignados por la dirección académica de cada facultad, así como la distribución de los porcentajes del proceso en las dimensiones de conceptual, procedimental y actitudinal.

Los resultados obtenidos por cada alumno aparecen en formato porcentual.

Cuando se carguen los resultados de las evaluaciones finales se calculará la calificación final.

La planilla cuenta con un pié de página donde están designados los lugares para la firma y recepción de la planilla final.

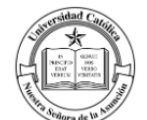

Universidad Católica "Nuestra Señora de la Asunción" Campus Itapúa

REGISTRO DE EVALUACIÓN

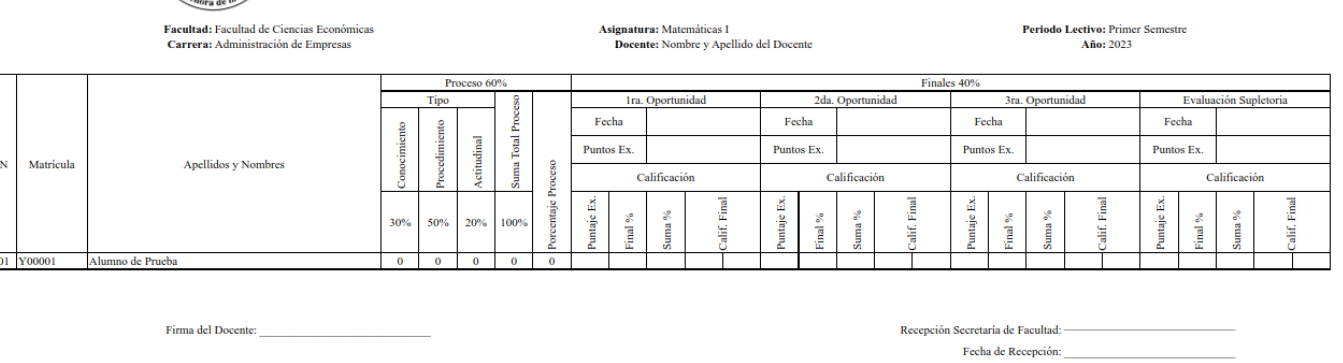

#### <span id="page-18-0"></span>Modelo por Objetivos

L

La planilla del modelo por objetivos calcula automáticamente las ponderaciones, aplicando los porcentajes de proceso y finales asignados por la dirección académica de cada facultad.

Los resultados obtenidos por cada alumno aparecen como un total de puntos obtenidos con su correspondiente ponderación en la calificación final.

Cuando se carguen los resultados de las evaluaciones finales se calculará la calificación final.

La planilla cuenta con un pié de página donde están designados los lugares para la firma y recepción de la planilla final.

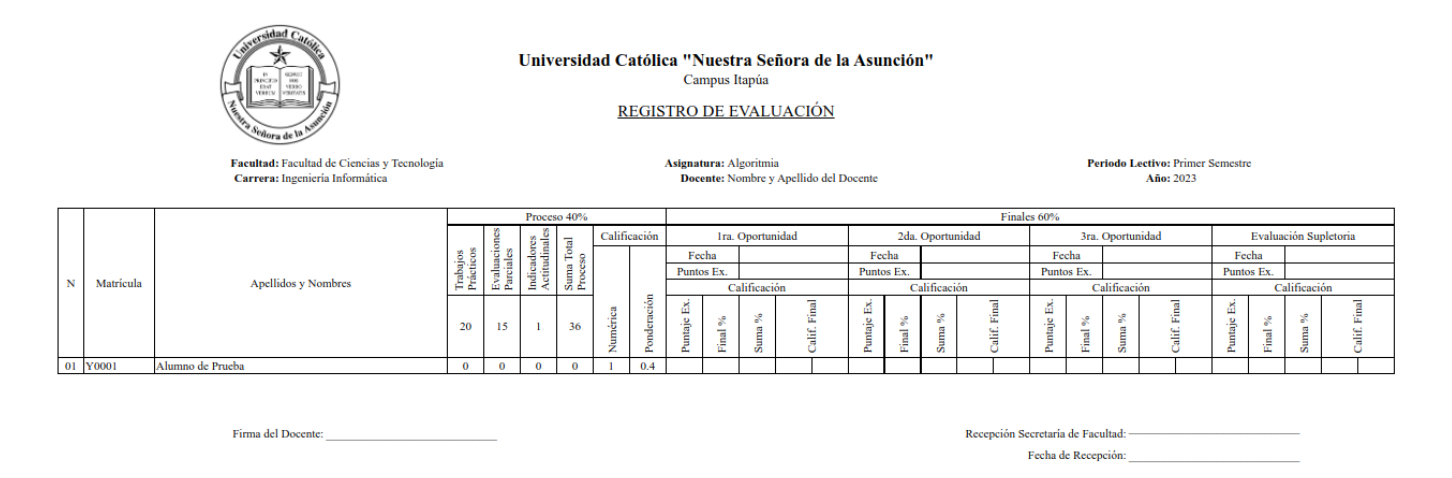

## <span id="page-18-1"></span>Resumen de Actividades

El resumen de actividades es una planilla general donde se listan a todos los estudiantes del curso y sus correspondientes puntajes obtenidos en cada actividad registrada en el sistema.

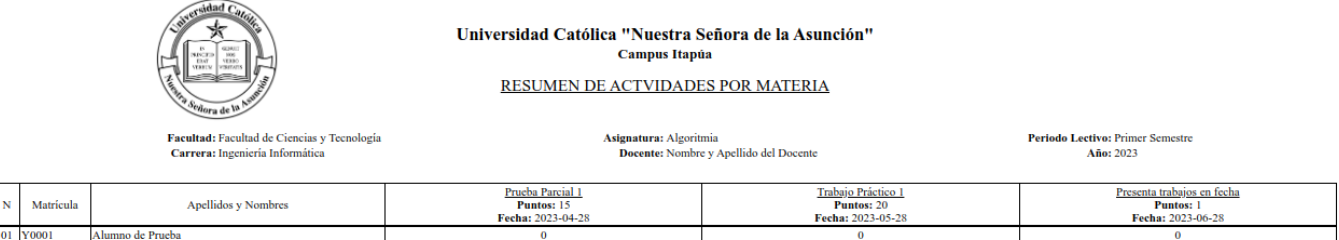

## <span id="page-19-0"></span>Actividades por Alumno

En esta función podemos acceder a la nómina de estudiantes del curso, donde tenemos una opción **Imprimir** de color **celeste**, la cual nos da acceso a un informe detallado de las actividades de un alumno en particular para su revisión.

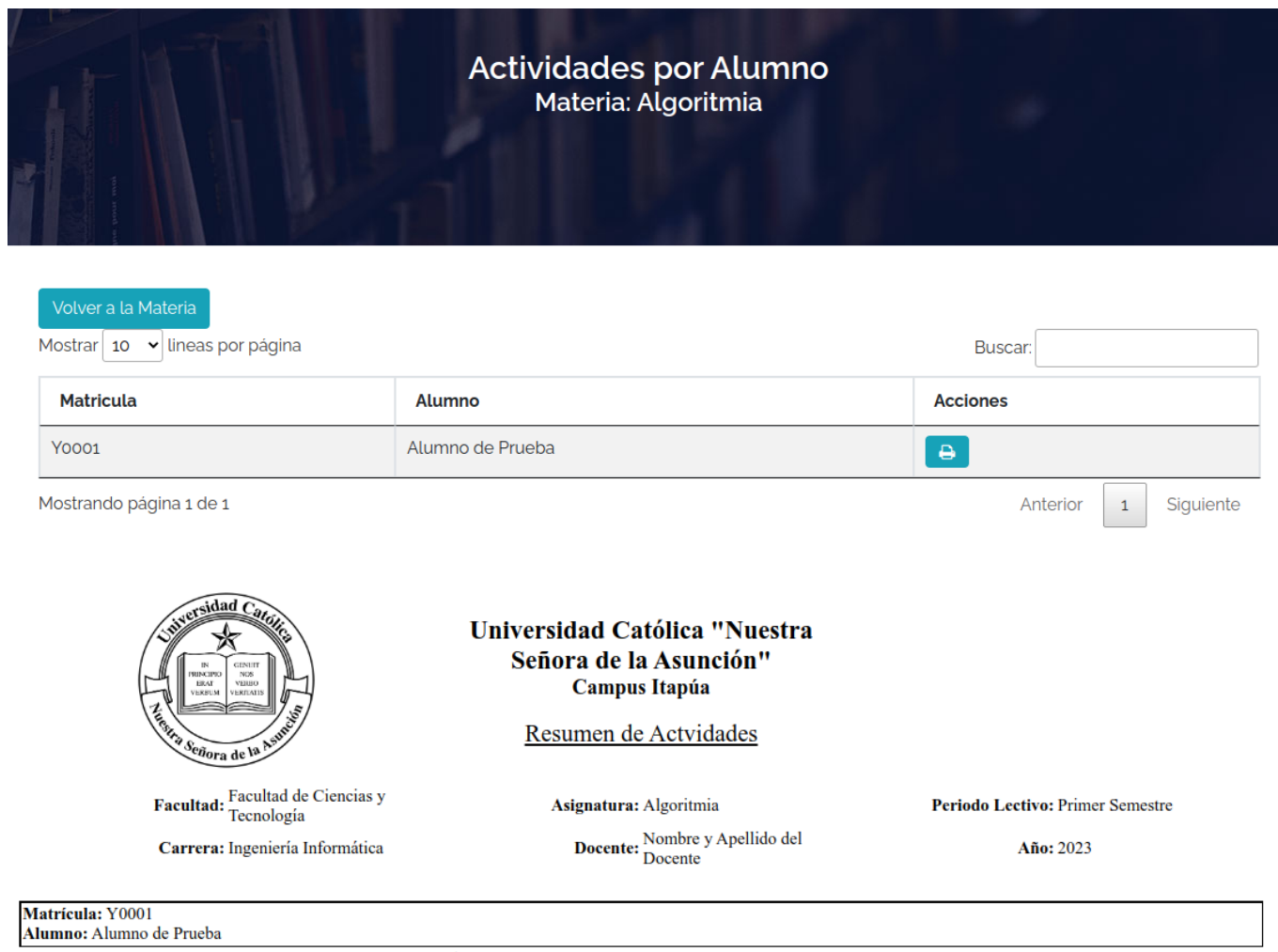

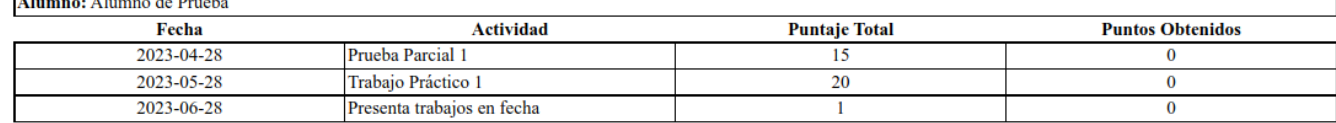

Este es un ejemplo del resumen de actividades por alumno:

# <span id="page-20-0"></span>Preguntas Frecuentes

#### <span id="page-20-1"></span>¿Cómo se pueden descargar los informes del sistema?

Los informes aparecen en pantalla en formato de impresión, pueden ser descargadas con la opción imprimir del navegador, el cual en la mayoría de los navegadores incluyen la opción Descargar como PDF

<span id="page-20-2"></span>¿Puedo modificar los datos de mis actividades o alumnos en caso de que se necesite corregir?

Se pueden modificar todas las informaciones hasta la fecha límite establecida , la cual será señalada por la Dirección y/o Coordinación Académica de la facultad.

#### ¿Qué pasa si no me deja eliminar una actividad/alumno?

El sistema bloquea los registros que ya estén en utilización, por tanto, si una actividad ya tiene puntaje asignado a cualquier alumno, el sistema no permitirá eliminar la actividad, así como no se podrá eliminar un alumno si ya se le cargó algún puntaje.

El procedimiento en esos casos es modificar la actividad/alumno correspondiente y ajustar su información para poder reutilizarla.